## **Step 1: Log into Zoom using your Town Hall Zoom username and password**

The Zoom username is your Town Hall email address. E.g.: [mary.doe@oldsaybrookct.gov](mailto:mary.doe@oldsaybrookct.gov)

**SIGN IN** on to the Zoom web site [https://zoom.us](https://zoom.us/)

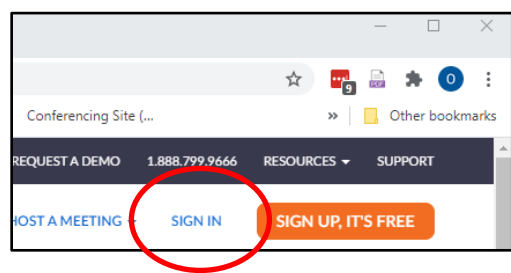

If you initially see the window below, which does not include "**SIGN IN**", you are already signed in to Zoom. Since your computer may have you cached as a Zoom guest, you should log out of this session and reconnect using your Town Hall account.

Click on the profile icon on the upper right and select "**SIGN OUT**". Enter the web site again and initiate a fresh log in to Zoom.

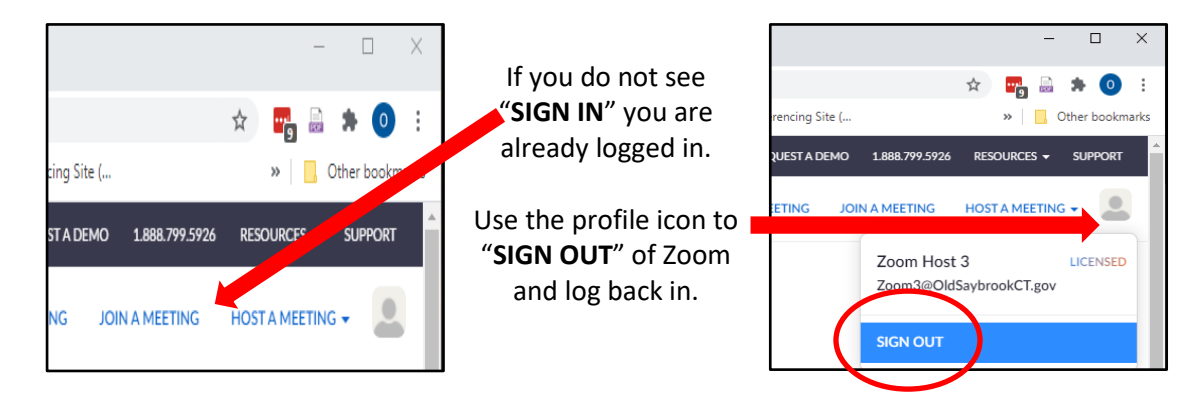

If your password is not working, enter your email address and select "**Forgot?**" which will guide you through the steps to get your password reset.

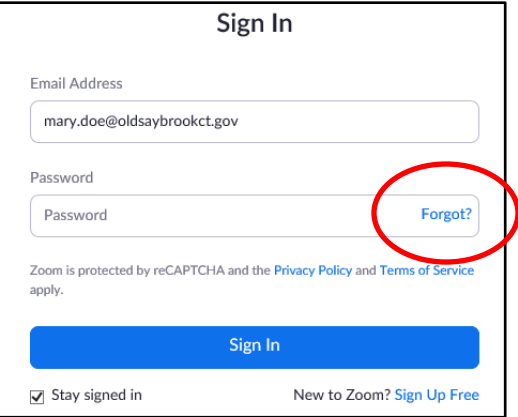

## **Step 2: Go To Your Personal Meeting Room and Start the Meeting**

In Zoom meeting view, select "*Personal Room*".

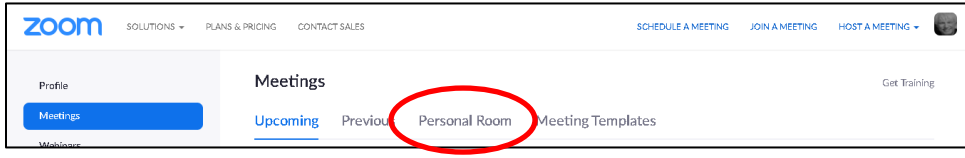

Once in the Personal Room, hit the "**Start**" button to initiate the meeting.

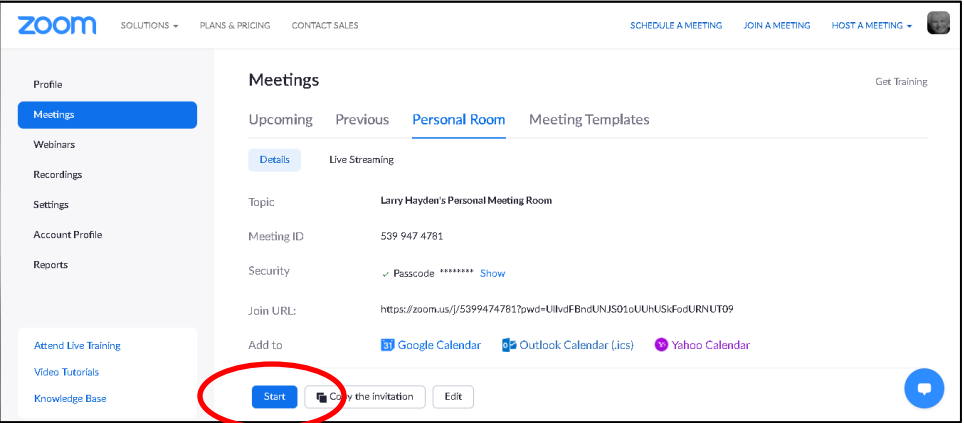

The meeting will start up and connect to your audio and webcam using the usual dialogs.

## **Step 3: Inviting your Guest(s)**

After the meeting has started, click the Participants menu arrow an select "*Invite*".

At the pop-up screen, select "*Default Email*". This will open an Outlook send message box with the meeting information to send to your guest.

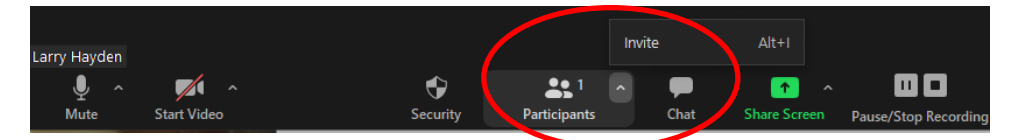

Once the guest has joined you will have full Host privileges as in a regular Zoom meeting or webinar.

## **Step 4: Ending the Meeting**

When the meeting is over, select the "*End*" button in the lower right of the screen and choose "*End Meeting for All*".

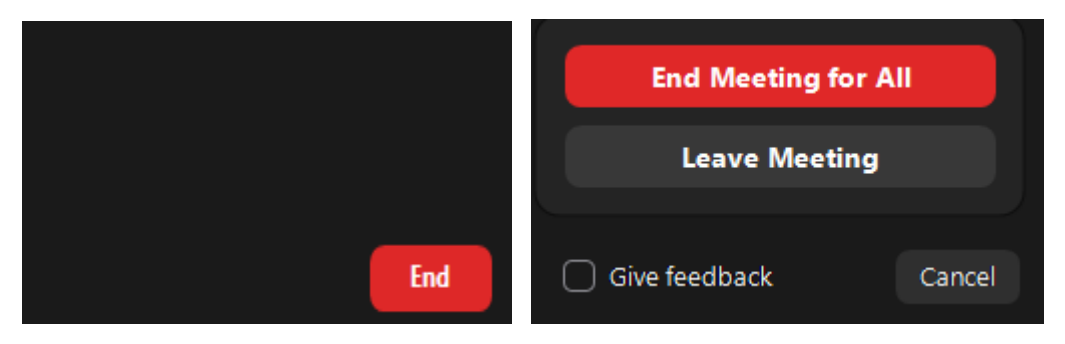